Date Published:31/7/2023 Version: 1.1 Review ed by: Catherine Liu

## **Infusions - Completing a truly Continuous Infusion and documenti Final Volume Infused – Nursing/Midwifery**

- 1. Check the **MAR** to view infusion details
- 2. When the infusion has been discontinued by the Medical Officer, the infusion will appear **Greyed Out** on the MAR and sits under **Discontinued Continuous Infusion**
- 3. Disconnect infusion from the patient.
- 4. Navigate to **Interactive View and Fluid Balance**
- 5. Click on the **Fluid Balance** band and **Refresh** the page
- 6. Locate the greyed out discontinued order.
- 7. **Right click** on the date and time cell and Select **insert time and date**.
- 8. A new column will appear.
- 9. Enter in the final volume infused
- 10. **Sign** with the **Green** tick and **Refresh** the page
- 11. The final volume is now visible on the Fluid Balance and the MAR

ह्याँम

愚陋

⊿ Intake Total

**Continuous Infusions** 

 $\Delta$  Intake Total

⊿ Continuous Infusions

sodium chloride 0.9% infusion (BAG BY BAG

sodium chloride 0.9% infusion (BAG BY BAG)<br>1,000 mL

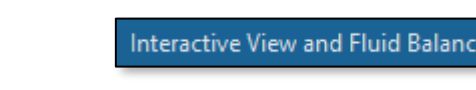

17:00

16:00

14:00

15:00

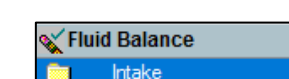

 $14.00$   $13.00$ 

**Insert Date/Time** 

13:00

12:00

**MAR** 

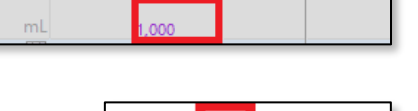

05/06/2023

 $13:44$ 

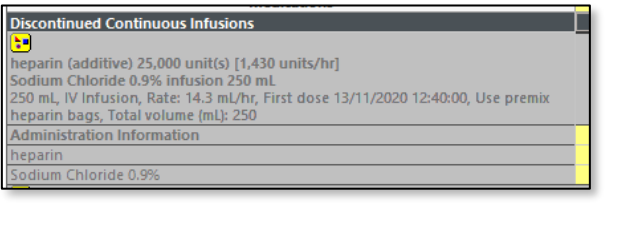

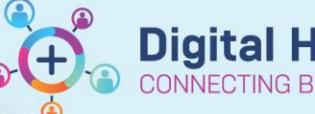

Western Health

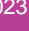